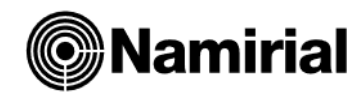

# **SPINOFF – Guida all'installazione**

**Contabilità - Fiscali - Azienda**

Il presente documento ha lo scopo di guidare l'utente all'installazione del software sia in *Monoutenza*, su un singolo posto di lavoro, che in *Multiutenza*, ovvero di installare il prodotto in modo che più postazioni di lavoro (*Client)* si colleghino tramite rete per l'archiviazione dati al pc principale (*Server).* Il software è anche installabile in *Terminal Server*, in questo caso gli utenti remoti possono collegarsi al *Server* utilizzando le risorse di rete dello studio, oppure le connessioni in desktop remoto o programmi Remote App via Internet.

# **Procedura generale per l'installazione**

Dopo aver scaricato l'*installer*, una volta eseguito, verrà creata una cartella nella *root* principale chiamata *SetupSPINOFF* con tutti i file necessari all'installazione. In seguito, si aprirà una finestra di dialogo (figura a lato) in cui verranno mostrate le versioni per ciascun modulo disponibile:

- **C#** (*C-Sharp*), il linguaggio di programmazione utilizzato per la maggior parte del gestionale
- *Coge VBA*, per la parte contabile
- *Fisc22 VBA,* per i dichiarativi
- *Geve VBA*, per l'aziendale.

In fondo sono presenti due tasti che consentono di eseguire l'installazione di diverse procedure:

#### **Setup (tutte le postazioni)**

Consente di installare il gestionale *SpinOff* soltanto, con alcuni componenti base come le *Access Runtime* (presenti nella sezione *Support* del pacchetto, quindi, lo si può utilizzare su un PC *Server* o *Monoutenza* sul quale sia già presente una versione di *Microsoft SQL Server,* oppure su un *Client.*

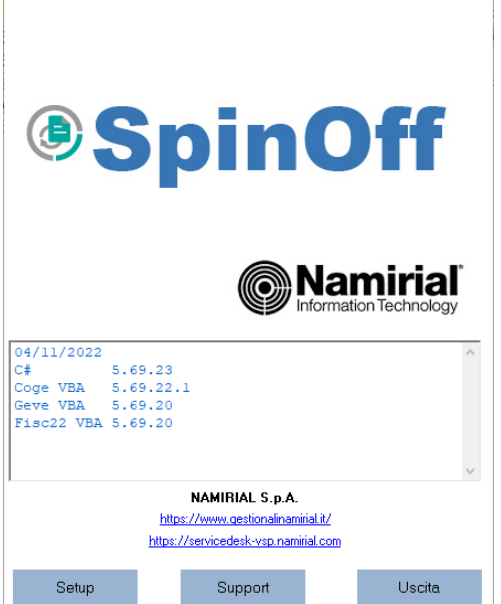

(6) Installazione SPINOFF

# **Support**

*Nel riquadro* **Info System** *vengono mostrati componenti software attualmente installati (Ado Mdac, Vba Jet e Runtime Access, .Net Framework) necessari al funzionamento del programma.*

Nella parte destra della videata si ha la possibilità di installare separatamente i diversi componenti necessari al funzionamento di *Spinoff*:

#### **Installazione Access Runtime (tutte le postazioni)**

Installazione delle librerie *Microsoft Access 2003*, sempre obbligatorie, necessarie al funzionamento dei menù in VBA (*Visual Basic for Applications*).

## nfo System Autorun v4.4<br>
Windows NT 6.02.9200<br>
MDAC Ver. 3.3 9600.16384 (DataAccessVFull)<br>
MDAC Ver. 5.3 9600.16384 (DataAccessVFull)<br>
MET 4.0 Ver. 4.0.9801.32<br>
MEAMEWORK:<br>
CALO0727.4927<br>
V2.0.50727.4927<br>
V3.0.30729.4926 Software di supporto: Installazione Access Runtime Installazione SQL Server (wizard)  $2.0.50727.4927$ <br> $-$  v3.0<br> $3.0.30729.4926$ <br> $-$  v3.5 Installazione SQL Server (unattended) ง.ธ<br>3.5.30729.4926 Installazione SQL Server Management Studio  $\sqrt{4}$ /4<br>| 4.8.04161 (client)<br>| 4.8.04161 (full) Installazione WebView2 Runtime  $4.0.0.0$  (client) Cartella JET Cartella MDAC

#### **Installazione SQL Server (wizard)**

#### **(solo Monoutenza/Server - Terminal Server)**

Installazione di *Microsoft SQL Server Express* tramite procedura guidata, consente l'installazione di un'istanza personalizzata a seconda delle necessità dell'operatore. Riservata a utenti più esperti, se ne sconsiglia l'utilizzo se sulla macchina non è presente alcuna versione di SOL Server

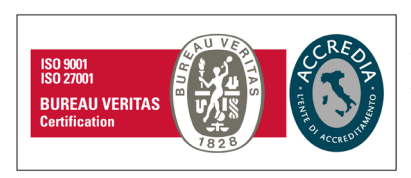

#### **Namirial S.p.A.**

Via Caduti sul Lavoro n. 4, 60019 Senigallia (An) - Italia | Tel. +39 071 63494 www.namirial.com | amm.namirial@sicurezzapostale.it | P.IVA IT02046570426 C.F. e iscriz. al Reg. Impr. Ancona N. 02046570426 | REA N. AN - 157295 Codice destinatario T04ZHR3 | Capitale sociale € 7.586.766,90 i.v.

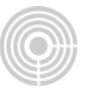

#### **Installazione SQL Server (unattended) (solo Monoutenza/Server - Terminal Server)**

Installazione di *Microsoft SQL Server Express* automatica, la procedura crea l'istanza *SQLSPINOFF* con la password *Aa123455678*, senza possibilità di alcuna personalizzazione. Riservata all'utente medio, è quella consigliata quando sulla macchina non è presente alcuna versione di Microsoft SQL Server.

#### **Installazione SQL Server Management Studio (solo Monoutenza/Server - Terminal Server)**

*SQL Server Management Studio (SSMS)* è l'ambiente integrato per la configurazione, la gestione e l'amministrazione di tutti i componenti, le istanze e i database all'interno di *Microsoft SQL Server*. La sua installazione non è obbligatoria, ma sicuramente sarà funzionale all'assistenza tecnica qualora sorga un problema nella gestione dei database del programma.

#### **Installazione WebView2 Runtime (tutte le postazioni)**

*Microsoft WebView2* è un'installazione runtime che *Microsoft* ha iniziato a distribuire sui dispositivi all'inizio del 2022, viene utilizzato per fornire funzionalità basate sul Web nelle applicazioni desktop e utilizza *Edge* come motore di rendering per farlo. La sua installazione è sempre obbligatoria, in caso di multiutenza, sia su *Server* che su *Client*.

### **Installazione MONOUTENZA/SERVER - TERMINAL SERVER**

Premendo il tasto *Avanti* comparirà una finestra nella quale occorrerà digitare il codice corrispondente ai moduli che si desidera installare (nell'esempio in figura sotto, viene mostrata l'installazione COMPLETA che comprende tutti i *Moduli*):

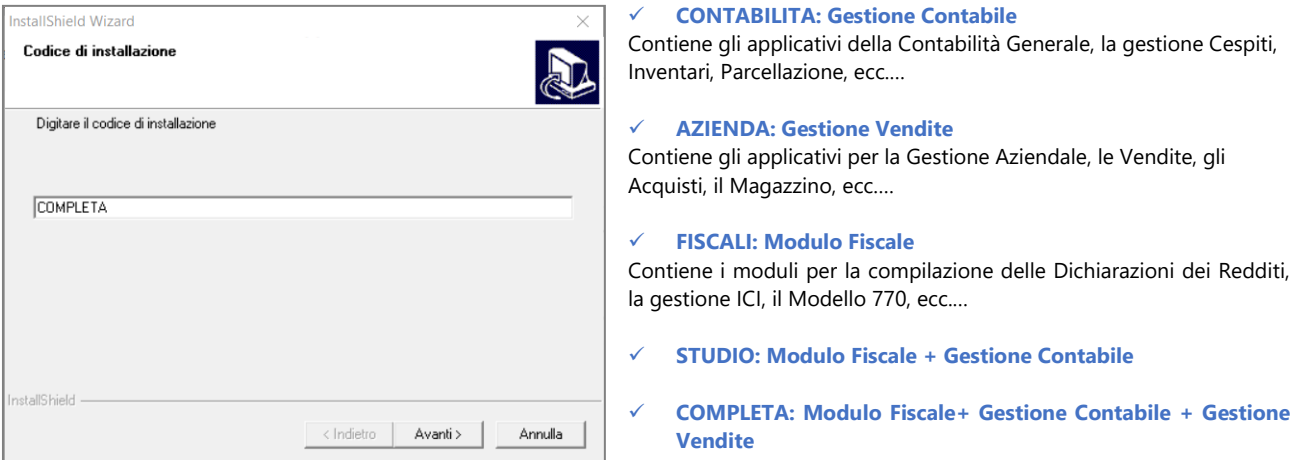

Premere il tasto *Avanti* per iniziare l'installazione. Nella finestra successiva confermare il percorso *C:\NAMIRIAL\SPIN-OFF*, oppure premere *Sfoglia* nel caso in cui si desideri installare il software in un disco diverso da quello principale, l'importante però è che il nome della cartella del gestionale "SPIN-OFF" non venga modificato.

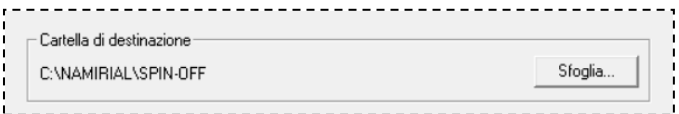

Come indicato, nel caso in cui il *Setup* rilevasse l'assenza delle librerie *Microsoft Access 2003* nel *Sistema Operativo*, chiederà all'utente di provvedere all'installazione confermando le finestre successive (figura sotto).

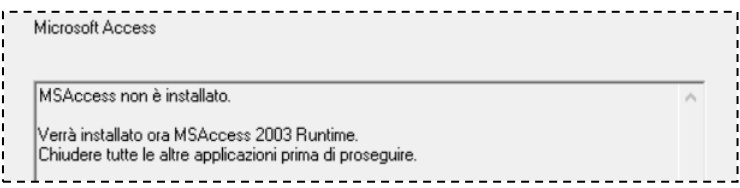

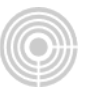

Stesso discorso per il componente *SQL Server 2005 Backward Compatibility*, solitamente non presente nel *Sistema Operativo*, verrà installato automaticamente dalla procedura, basterà confermare le schermate successive fino al completamento dell'installazione.

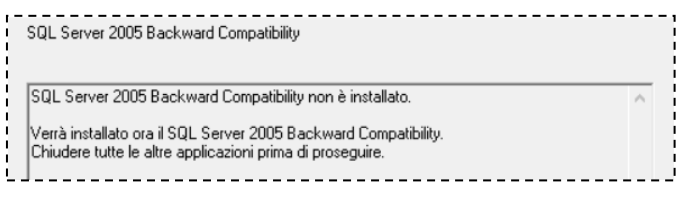

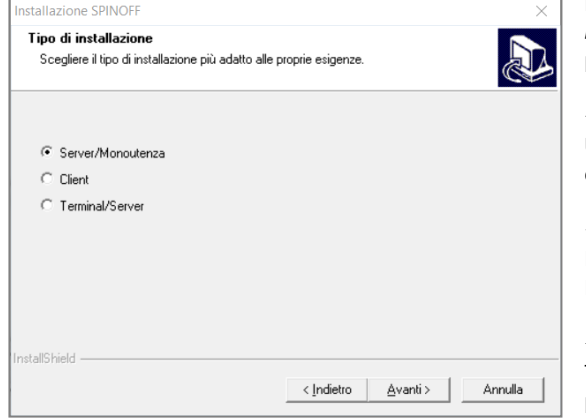

La finestra successiva è quella più importante del *Setup*, tramite il *radio button* selezionare all'interno della finestra il tipo di installazione del prodotto:

#### **Server/Monoutenza**

Utilizzo del pc come postazione unica o principale (*Server*) in una rete, al quale si collegheranno altri pc secondari (*Client*).

#### **Client**

Installazione dei componenti *Client* in un pc secondario che si collegherà al PC principale (*Server*) tramite rete (LAN).

#### **Terminal Server**

Tipologia riservata a PC dotati di *Sistema Operativo* preferibilmente *Server* e per accesso con operatori in *Desktop Remoto* (*RDP*).

Confermare il nome del *gruppo icone* riservato al programma nel menu di *Avvio*, premere **Avanti** per proseguire e attendere l'apertura della finestra che consentirà la definitiva configurazione del programma.

Attendere il messaggio di completamento della procedura (figura sotto).

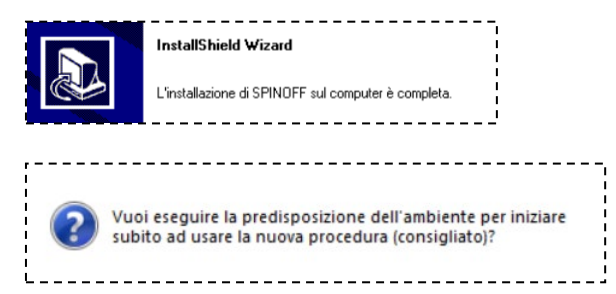

Confermando questa videata si aprirà in automatico la finestra denominata *Predisposizione Demo/Base* (descritta nella pagina successiva) grazie alla quale si potrà creare il database principale del gestionale *SpinOff*.

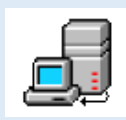

La finestra *Predisposizione Demo/Base* è sempre accessibile tramite l'icona del *desktop* denominata *SPINOFF Server*, tramite questo tool integrato è possibile anche creare backup e aggiornare il gestionale.

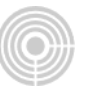

# **Autenticazione Microsoft SQL Server e Predisposizione Database**

### **Configurazione con installazione SQL Server Wizard**

Nel caso in cui nel PC sia già presente una versione di *Microsoft SQL Server* o sia stato scelto di personalizzare l'istanza con la procedura guidata (*wizard*), occorre fornire al programma le credenziali per collegarsi al motore SQL che si occuperà di creare i database:

- **Server**: dopo il nome del PC, digitare il *NOMEISTANZA* (per default viene proposto *SQLEXPRESS*)
- **User**: indicare il nome utente utilizzato in sede di installazione SQL Server (solitamente *sa*)
- Password: digitare la password utilizzata per la creazione dell'istanza SQL

## **Configurazione con installazione SQL Server Unattended**

Qualora in precedenza si sia optato per il tipo di installazione *SQL Server automatica (Unattended),* ora sulla macchina è presente l'istanza denominata *SQLSPINOFF*, quindi basterà compilare i campi come indicato:

- **Server**: dopo l'indicazione del nome PC digitare il nome dell'istanza *SQLSPINOFF*
- **User**: digitare **sa**
- **Password**: digitare la password **Aa12345678**

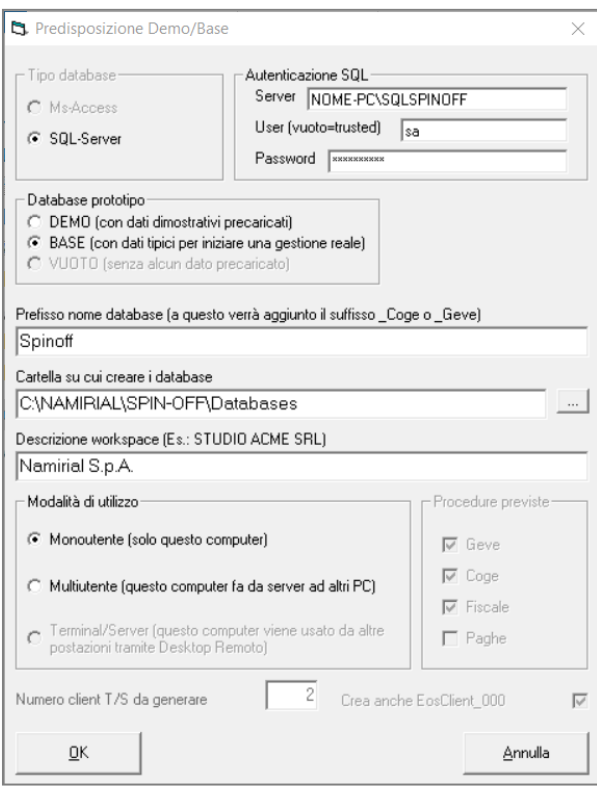

#### **Autenticazione SQL**

Nel campo *Server* la stringa deve corrispondere a "*NOME-PC\SQLSPINOFF"*, nel campo *User* comparirà la voce "*sa" (System Administrator)* ed infine digitare la *password* impostata in sede di installazione di *Microsoft SQL Server, (Aa12345678* in caso di installazione *Unattended).* 

#### **Database Prototipo**

Se non si tratta di un *DEMO*, si consiglia di lasciare la scelta su *BASE.*

#### **Prefisso Nome Database**

Digitare all'interno del campo il nome che si intende assegnare al database SQL (come, ad esempio, la Ragione Sociale della Ditta o dello Studio) nel quale verranno salvati i dati (senza usare spazi).

#### **Descrizione Workspace**

Digitare all'interno del campo il nome che si intende assegnare al Workspace, nonché la ragione sociale dello studio per esteso.

#### **Modalità di Utilizzo**

Tramite il *radio button* corrispondente selezionare nella parte inferiore della finestra il tipo di utilizzo del programma nel computer in uso:

- **Monoutente**: utilizzo del programma solo sul computer in uso, singolo posto di lavoro.
- **Multiutente**: utilizzo del pc come postazione principale (*Server*) alla quale si collegheranno altri pc in rete per l'archiviazione dati (*Client*).

• **Terminal Server**: la selezione sarà possibile solo nel caso in cui si sia optato per questo tipo di installazione in precedenza. **Numero client T/S da generare**: indicare il numero degli operatori che utilizzeranno il programma in *Desktop Remoto*, sarà sempre

possibile in futuro aggiungere (o eliminare) i *Client* utilizzando l'apposita funzione nel tool **SPINOFF Server. Crea anche EosClient\_000**: lasciando il segno di spunta sulla casella, verrà creata una cartella operatore base, che in futuro sarà utilizzata per la generazione di eventuali utenti terminal server.

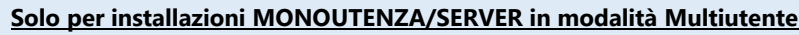

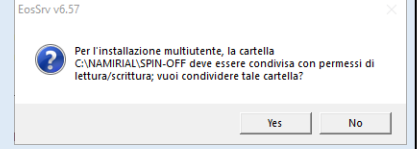

Selezionando la modalità **Multiutente***,* verrà richiesta la conferma di condivisione della cartella *SPIN-OFF*, operazione essenziale al funzionamento del gestionale sui *Client*.

Verranno configurati i seguenti moduli: . . . . . . . . . . . .<br>- Server<br>- Client Geve - Client Coge<br>- Client Fiscale 2022 Proseguo?

Confermando la finestra *Predisposizione Demo/Base* verranno creati i database in *C:\NAMIRIAL\SPIN-OFF\Databases* e configurati i moduli in base al tipo codice di installazione digitato all'inizio, attenderne la chiusura automatica, al termine della quale saranno create sia le icone su *Desktop* che nel menu di avvio (nel gruppo *SPINOFF*).

# **Primo accesso al programma**

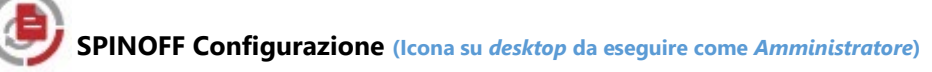

Prima di accedere al software tramite le icone **SPINOFF Contabilità**, **SPINOFF Fiscali** e **SPINOFF Azienda**, occorre eseguire una procedura guidata di autoconfigurazione lanciando (come *Amministratore*) l'icona omonima presente su *desktop* (**SPINOFF Configurazione**). Il riquadro che compare in basso a destra, denominato *Aggiornamento tabelle* segnala l'aggiornamento in questione (figura a lato).

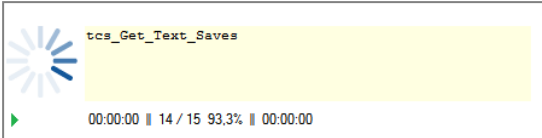

Successivamente si aprirà la finestra con la richiesta di *Migrazione Server*, premere quindi sul tasto corrispondente in basso a sinistra.

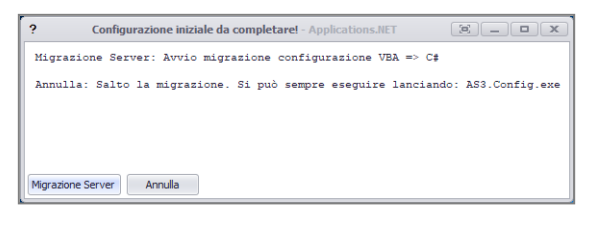

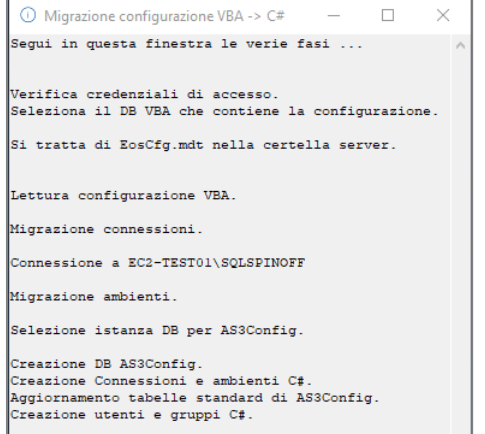

Il prospetto che compare (figura a lato) è puramente informativo, indica la connessione SQL Server in uso con **SPINOFF** (nonostante il database non venga minimamente coinvolto in questo passaggio). D'ora in avanti non sarà più possibile interrompere la procedura, premere *Conferma* per la creazione degli operatori abilitati all'accesso al gestionale (figura sotto).

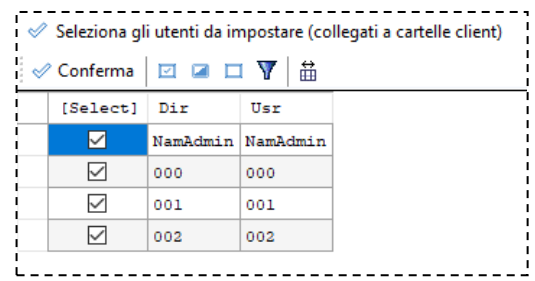

Chiudere semplicemente la finestra del prospetto riepilogativo al termine della procedura.

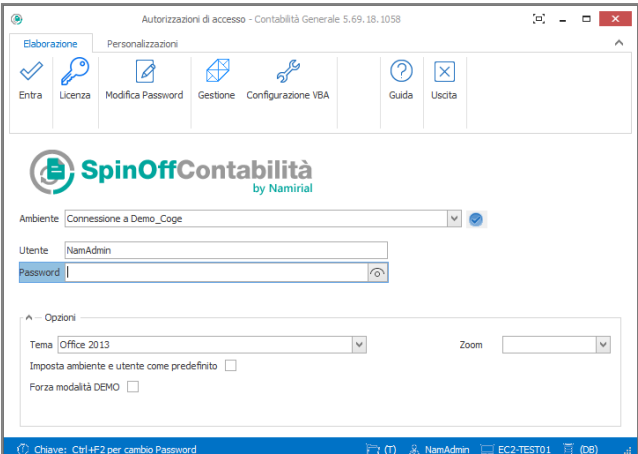

Cliccando sull'icona **SPINOFF Contabilità** o **Fiscali** o **Azienda** comparirà una videata che lascia intravedere la veste grafica del gestionale. L'*Utente* indicato nel campo corrispondente, ha la stessa denominazione di

quello di W*indows*. Per accedere occorre digitare una password alfanumerica della lunghezza minima di 8 caratteri (con almeno una maiuscola) che verrà memorizzata definitivamente confermando la richiesta successiva (figura sotto).

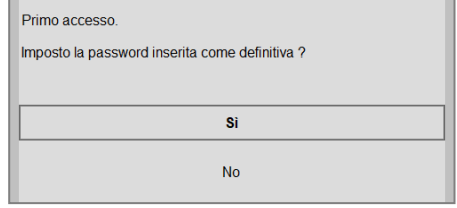

#### **Opzioni**

- In questa sezione è possibile cambiare l'aspetto delle finestre del programma scegliendo un **Tema** nel menù a tendina.
- Regolando lo **Zoom** è possibile aumentare o diminuire la dimensione dei caratteri all'interno delle finestre. ------------

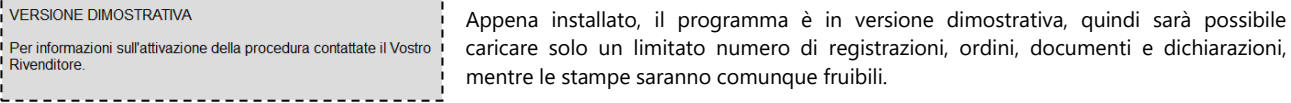

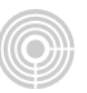

# **Installazione CLIENT**

Dopo aver scaricato l'*installer*, una volta eseguito, verrà creata una cartella nella *root* principale chiamata *SetupSPINOFF* con tutti i file necessari all'installazione. In seguito, si aprirà una finestra di dialogo in cui verranno mostrate le versioni per ciascun modulo disponibile. Per iniziare l'installazione del programma è necessario fare un clic sul tasto *Setup*. Nella schermata successiva confermare la creazione della directory *C:\NAMIRIAL\SPIN-OFF*, premere **Sfoglia** nel caso in cui si desideri installare il software in un disco diverso da quello principale, mantenendo però il nome della cartella del gestionale invariato (*SPIN-OFF*).

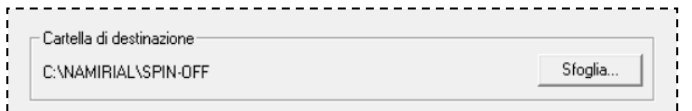

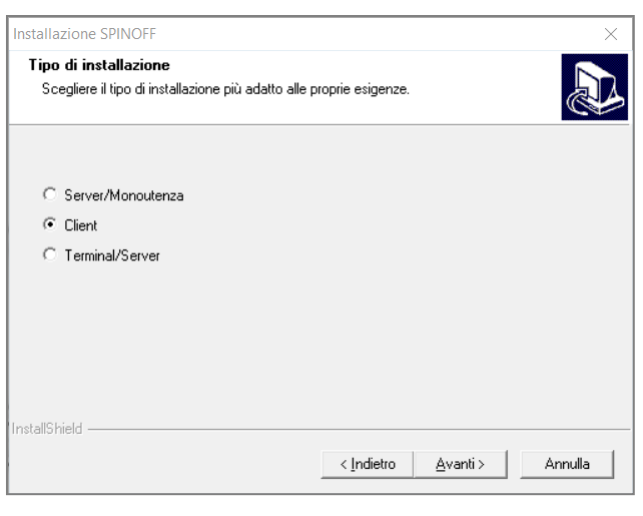

# Configurazione Percorso Server Specificare il percorso della cartella condivisa del server WomePCServer\SPIN-OFF\EosSrv 0K Annulla

Tramite il *radio button* selezionare all'interno della finestra il tipo d'installazione del prodotto:

#### **Server/Monoutenza**

Utilizzo del pc come unica postazione o principale (*Server*) in una rete, al quale si collegheranno altri pc (*Client*).

#### **Client**

Installazione dei componenti *Client* in un pc secondario che si collegherà al PC principale (*Server*) tramite rete (LAN).

**Terminal Server**

Tipologia riservata a PC dotati di *Sistema Operativo* preferibilmente *Server* e per accesso con operatori in *Desktop Remoto* (*RDP*).

Terminata l'installazione, si aprirà in automatico una finestra nella quale occorre indicare il percorso della directory *EosSrv* presente all'interno della cartella *SPIN-OFF* del *Server* (cartella già condivida dalla procedura d'installazione sulla postazione principale).

Nel campo proposto (figura sopra) digitare il percorso **[\\NomePCServer\SPIN-OFF\EosOffsrv](file://NomePCServer/SPIN-OFF/EosOffsrv)** (dove *NomePCServer* corrisponde al nome del PC principale), oppure premere il bottone coi tre puntini presente alla fine del campo per ricercare manualmente la directory *SPIN-OFF* e in seguito **EosSrv** nelle *Risorse di Rete,* quindi premere il tasto *Ok.*

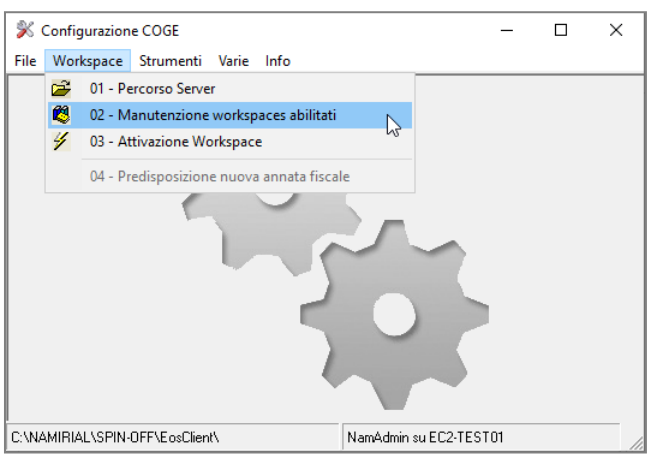

Selezionare **Workspace** > **Manutenzione Workspace abilitati** e quindi **Abilita Workspace.** Dal menù a tendina selezionare quello proposto in elenco, quindi premere *Ok* per **Riallegare le tabelle** necessarie al completamento della procedura di configurazione *Client.*

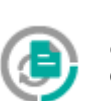

Eseguendo il programma dall'icona presente sul desktop o nel menu di avvio come **SPINOFF Contabilità, Fiscali** o **Azienda**, partirà una copia delle *dll* principali da *Server* verso il pc locale che

potrebbe durare diversi minuti. Nella finestra di *login* che comparirà al termine, l'*Utente* indicato nel campo corrispondente, avrà la stessa denominazione di quello di W*indows*. Per accedere occorre digitare una password alfanumerica della lunghezza minima di 8 caratteri (che abbia almeno una maiuscola) che verrà memorizzata definitivamente confermando la richiesta successiva.

# **Requisiti Software e Hardware**

# **Requisiti Software minimi**

#### **Sistema Operativi supportati**

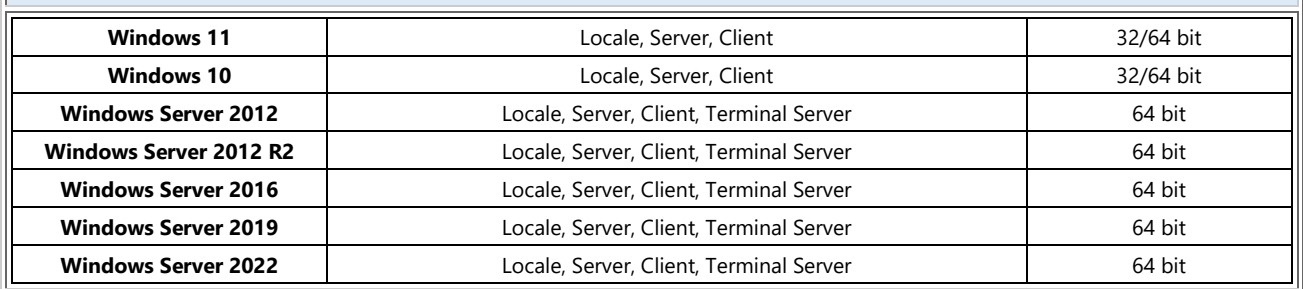

# **Requisiti Hardware minimi**

#### **Server / Client**

- **CPU**: Intel Core i3 o AMD Ryzen 3 a 2 Ghz (si consiglia una CPU di ultima generazione)

- **RAM**: 4 GB (a salire in base ai posti di lavoro)

- **Spazio libero su disco**: 10 GB (questo è il minimo richiesto, ma occorre tenere conto degli aggiornamenti)

- **Connessione di rete**: LAN (la WLAN non è certificata)

- **Risoluzione video**: 1024x768 pixel

- **Connessione a Internet** (necessaria solo lato Server)